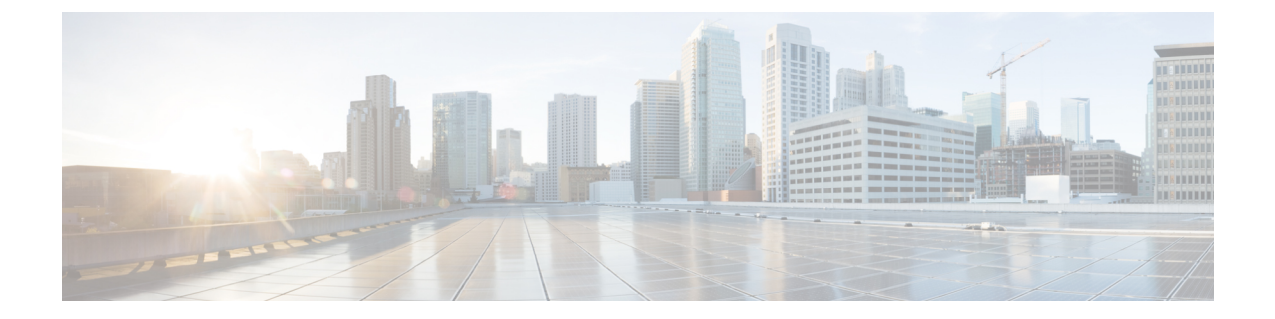

# **Connect Connector to Cisco AireOS Wireless Controller**

• Configure and Test [Connectivity](#page-0-0) Between a Connector and AireOS Controller, on page 1

## <span id="page-0-0"></span>**Configure and Test Connectivity Between a Connector and AireOS Controller**

#### **Before you begin**

 $Step$ 

- Deploy a connector OVA and activate it using a token from Cisco Spaces.
- Ensure that the IP address of a Cisco AireOS Wireless Controller is reachable from the Cisco Spaces: Connector.

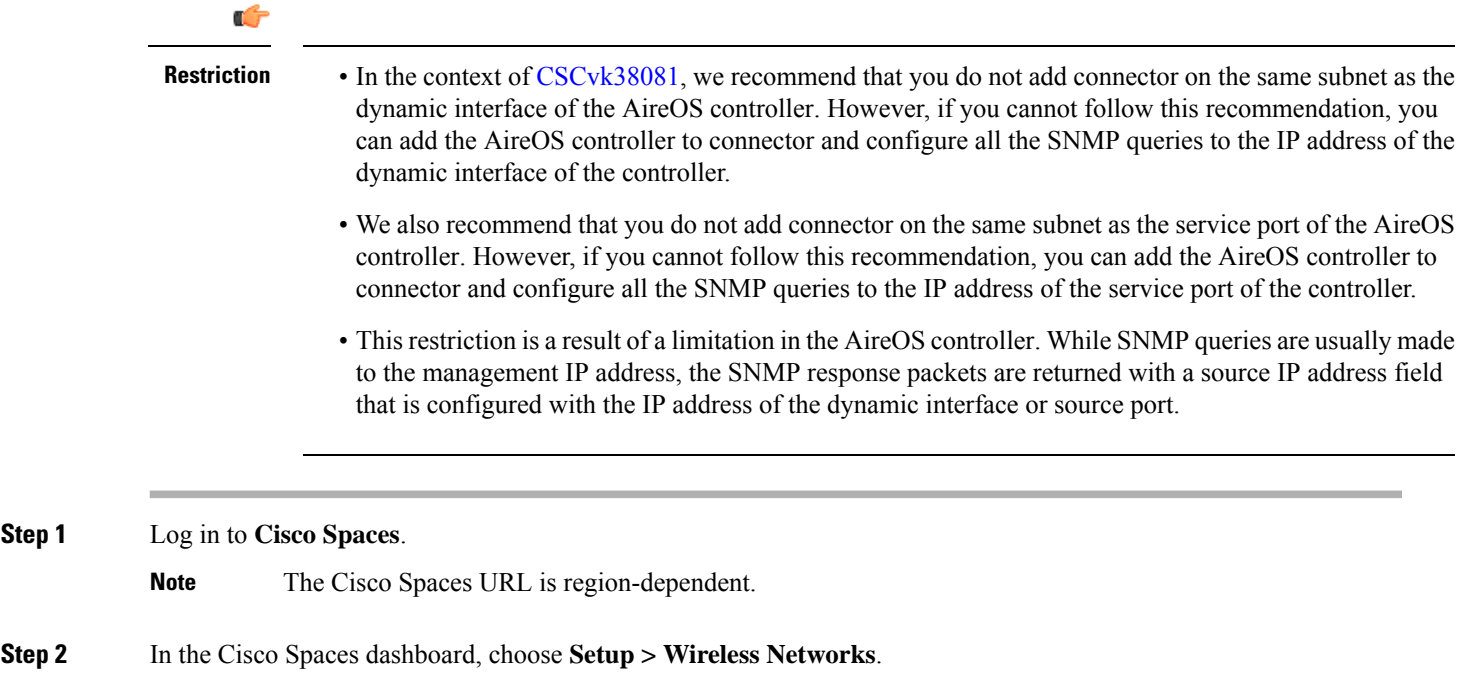

- **Step 3** Expand the **Connect via Spaces Connector** area using the respective drop-down arrow to display a list of steps.
- **Step 4** To test the connectivity from the Connector to an existing AireOS controller, click **View Controllers** in the **Step 3** area, and do the following steps:
	- a) Click the pencil icon to edit an AireOS controller.
	- b) Choose an active Connector from the **Connector** drop-down list to enable the **Test Connectivity** button.
	- c) Go to [Step](#page-1-0) 8 to test the connectivity to an existing AireOS controller.
- **Step 5** To add a new AireOS controller, click **Add Controllers** from the **Step 3** area.

#### **Figure 1: Add <sup>a</sup> New AireOS controller**

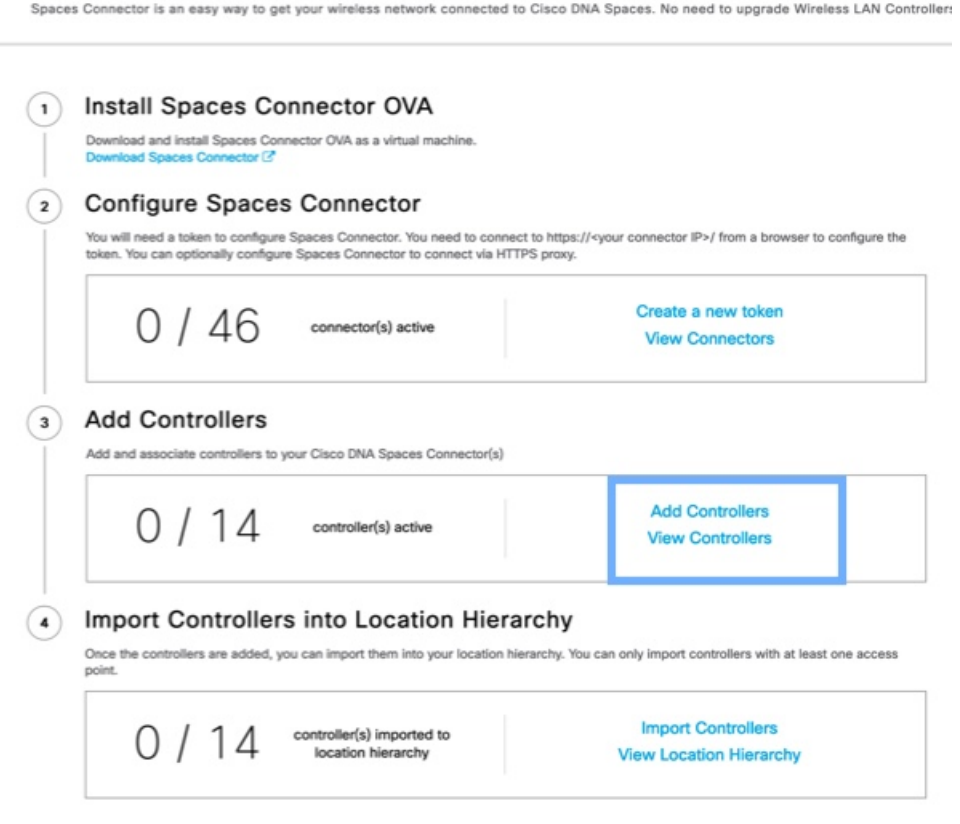

- <span id="page-1-0"></span>**Step 6** From the **Connector** drop-down list, choose a Connector.
- **Step 7** Enter the **Controller IP** address and **Controller Name**, and from the **Controller Type** drop-down list, choose **WLC (AireOS)** to connect to an AireOS controller.
- **Step 8** From the **Controller SNMP Version** drop-down list, choose the SNMP version of the AireOS controller.
	- If you choose the **SNMP** version as **v2C**, specify the SNMP read-write community.
	- If you choose the **SNMP** version as **v3**, specify the SNMP v3 version username, password, and authentication protocol credentials. Ensure that SNMP v3 has read-write permissions in the AireOS controller.
	- Both SNMP v2c and SNMP v3 must have read-write permission in the AireOS controller to register the Connector certificate in the AireOS controller. The Connector doesn't support SNMP v1. **Note**

#### **Figure 2: Add <sup>a</sup> New AireOS controller**

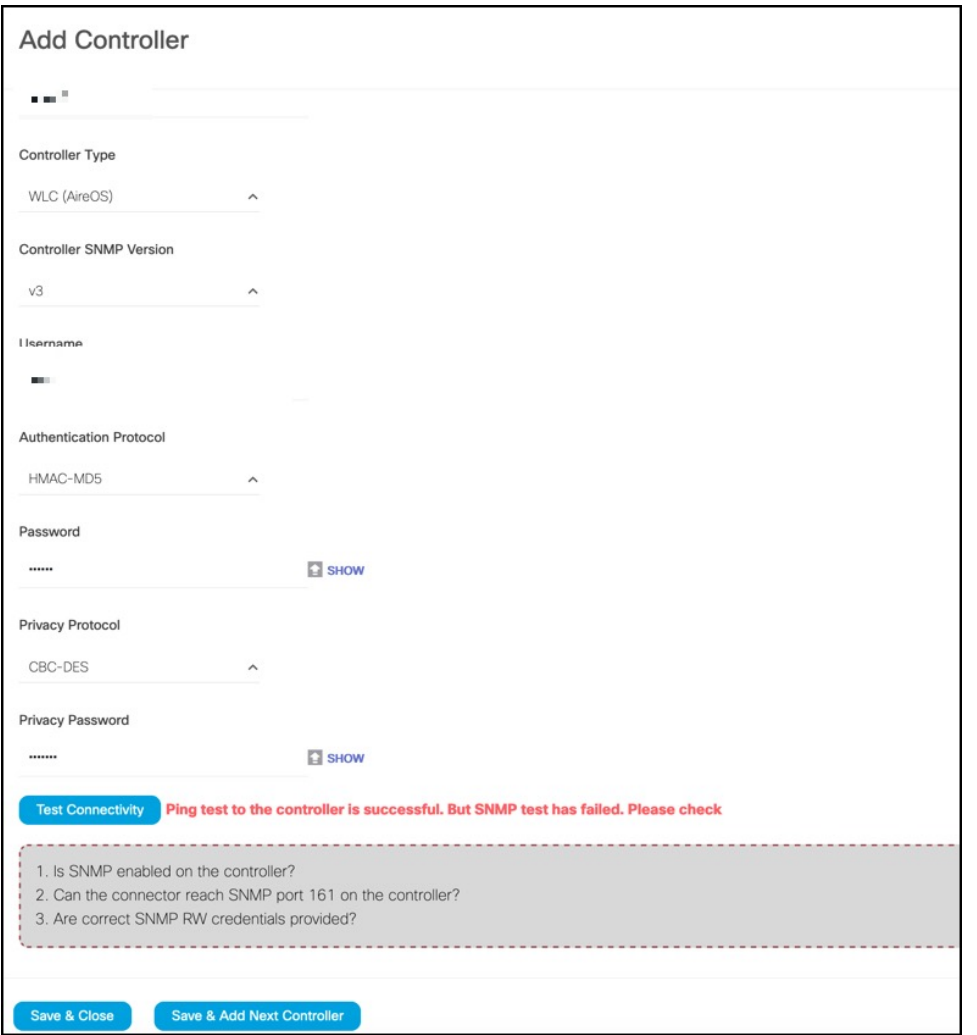

**Step 9** Click **Test Connectivity** . Connector issues ping and SNMP commands to check the connectivity to Cisco Spaces using the credentials provided.

**Note Test Connectivity** is enabled only when an active Connector is chosen.

**Table 1: Error Description**

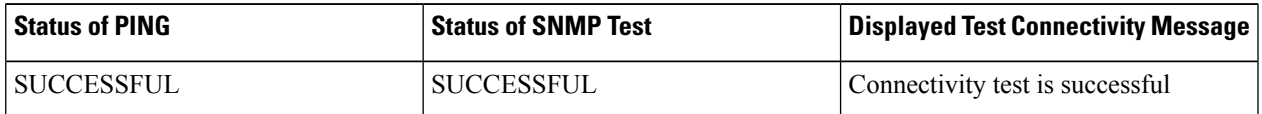

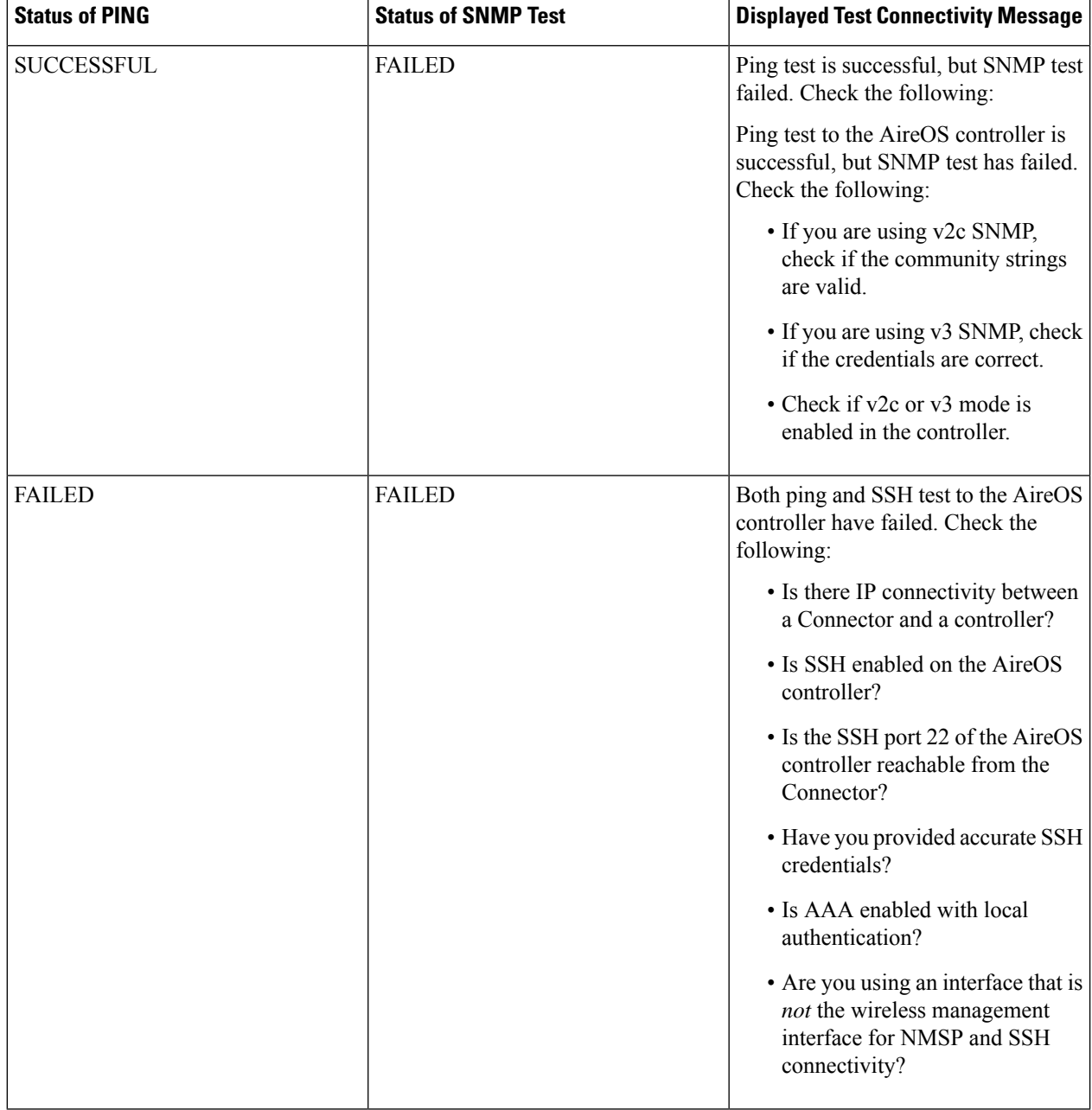

### **Step 10** Click **Save**, and then click **Close**.

You can see the new Catalyst 9800 controller in the **Controller Channel** area of the Connector GUI. The Catalyst 9800 controller that is connected successfully to the Connector appears as **Active**. It takes approximately five minutes for the wireless controller to change to the **Active** state. Refresh your window to view the status change. The added Catalyst 9800 controller is also listed in the **Controller Channel** area of the Connector.

#### **Figure 3: Details of the Catalyst 9800 controller**

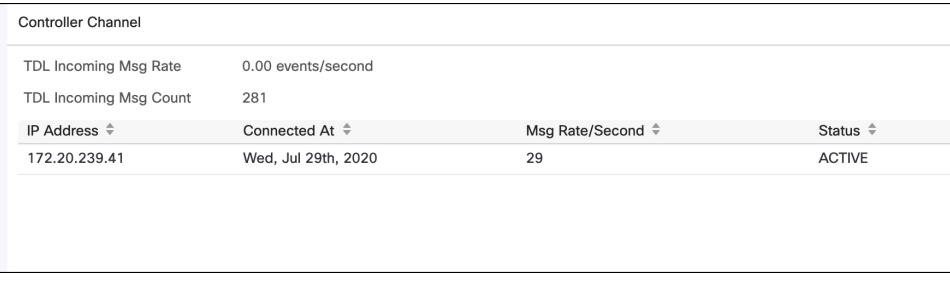

#### **What to do next**

You can import the added Catalyst 9800 controller to the Cisco Spaces location hierarchy.

I